# CGM-SRV IOx-module configureren op CGR1xxx

# Inhoud

Inleiding Voorwaarden Vereisten Gebruikte componenten Achtergrondinformatie **Configureren** Netwerkdiagram Installatie van CGM-SRV-module in CGR1000 Compilatie-afbeelding installeren op CGM-SRV module Interfaces, DHCP en NAT configureren Verifiëren Problemen oplossen

# Inleiding

Dit document beschrijft hoe u de Connected Grid-routers (CGR), platform uit de 1000-reeks, kunt configureren voor gebruik met een IOx Connected Grid-module (CGM) - systeemserver (SRV).

# Voorwaarden

### Vereisten

Cisco raadt kennis van de volgende onderwerpen aan:

- Routing
- switching
- Netwerkadresomzetting (NAT)
- Begrijp virtualisatie-concepten

### Gebruikte componenten

De informatie in dit document is gebaseerd op de volgende software- en hardware-versies:

- CGR1120 Voert ten minste 15,6-3 (CGR1000)-universalk9-bundle uit.SSA.156-3,M2Gratis modulesleufIP-adres op Gi2/1Secure Shell (SSH) ingesteld
- CGM-SRV-XX module

# Achtergrondinformatie

Wanneer u IOx-toepassingen of virtuele machines wilt gebruiken op het CGR1000-platform, kunt u de CGM-SRV computermodule gebruiken. De CGM-SRV module is een kleine server met een multi-core x86 CPU, geheugen en opslag. Zowel CGR1120 als CGR1240 kunnen één van deze modules hebben om IOx-functies toe te voegen.

Er zijn, op het moment dat u schrijft, twee soorten beschikbaar zoals in de tabel:

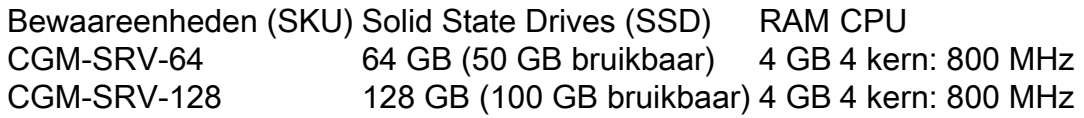

Elke module heeft ook twee USB-poorten voor opslag en een eigen externe Gigabit Ethernetinterface.

Net als bij elk ander apparaat dat geschikt is voor IOx, kan de module verschillende typen IOxtoepassingen onderdak bieden, maar door de grotere capaciteit van de CGM-SRV-module kan de module ook een volledig geconfigureerd Windows- of standaard Linux-distro (bijvoorbeeld Ubuntu of CentOS) uitvoeren zoals in de afbeelding.

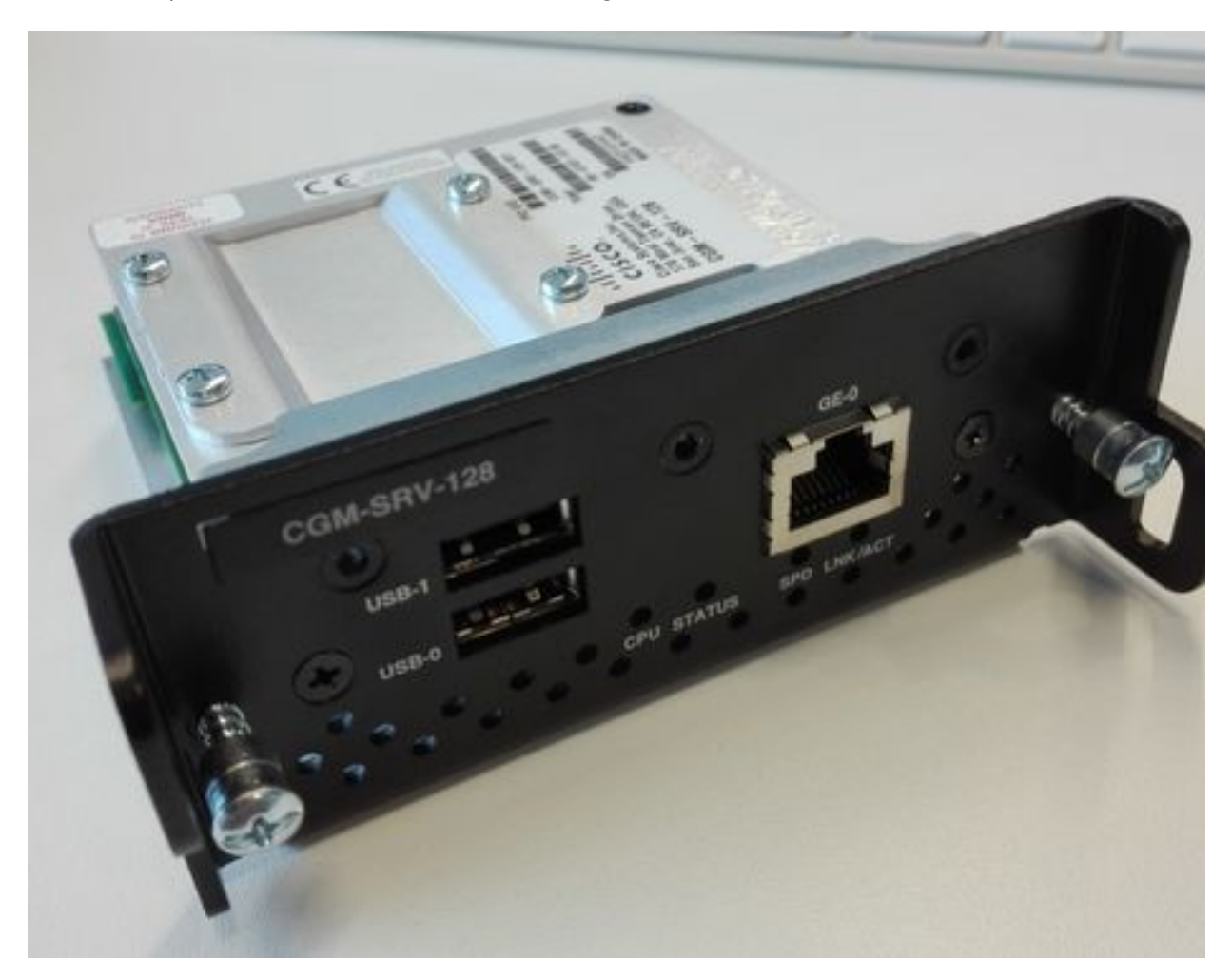

Configureren

Netwerkdiagram

De CGM-SRV-module heeft drie netwerkinterface, twee interne interfaces met Cisco IOS ® en één externe interface voor een speciale verbinding met de gasten die op de CGM-SRV-module draaien.

De gebruikte interfaces zijn zoals in de tabel:

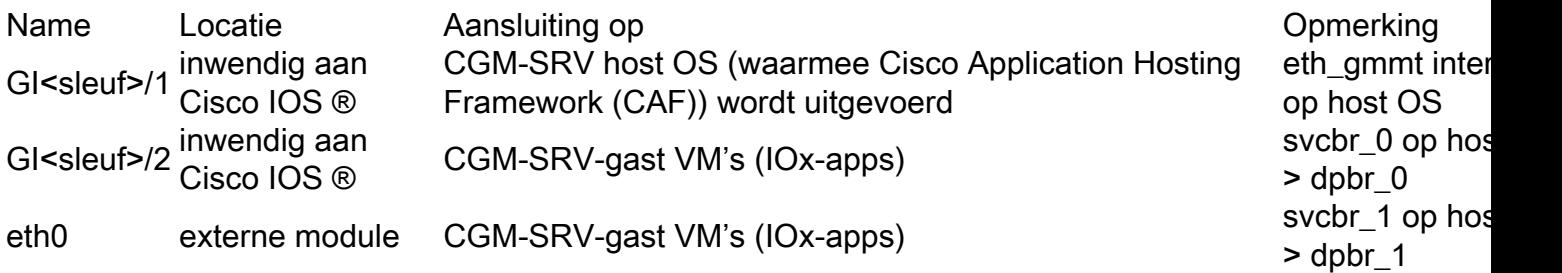

Een diagram van hoe alles onderling is verbonden is zoals in het beeld wordt getoond:

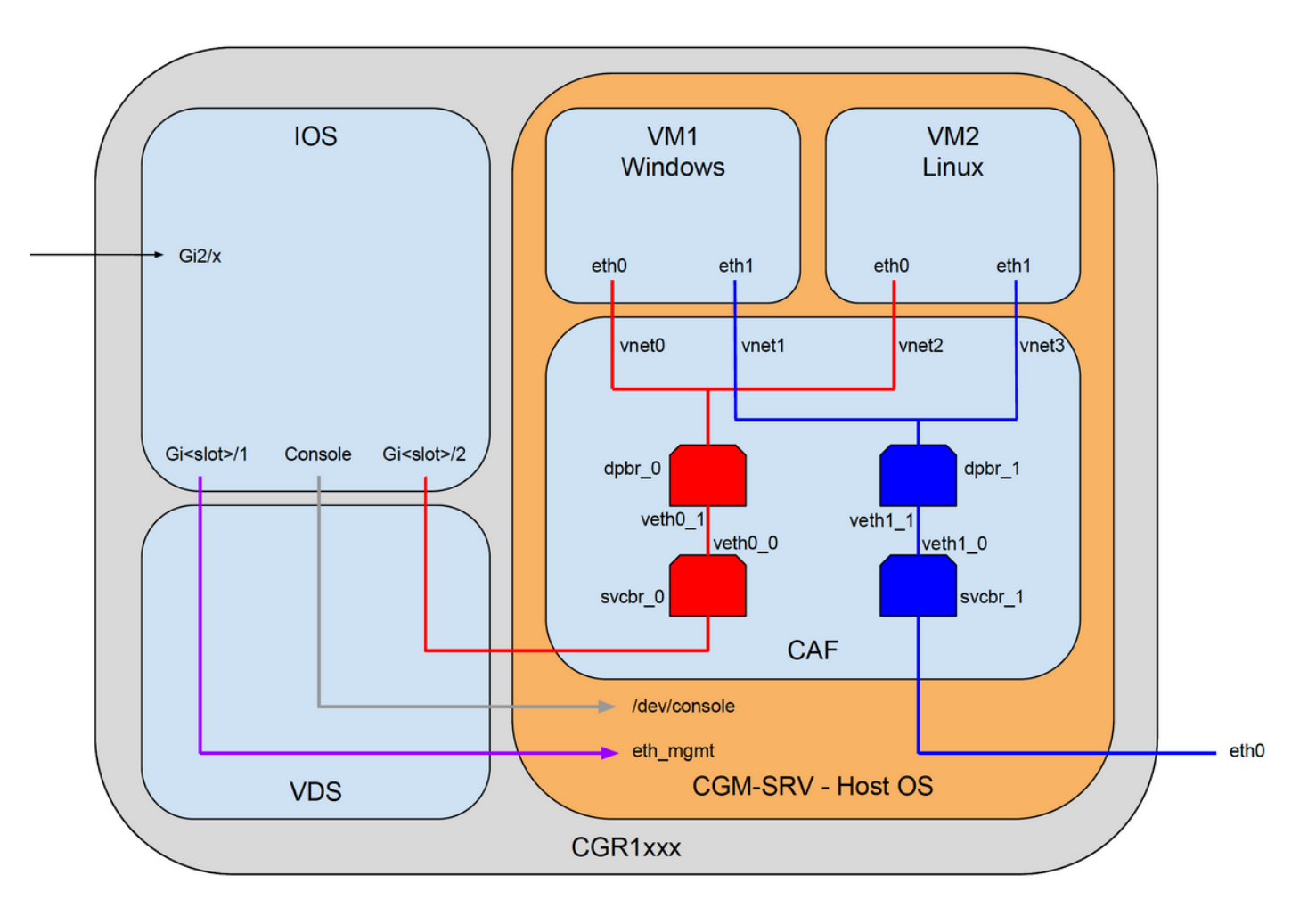

### Installatie van CGM-SRV-module in CGR1000

Om CGM-SRV op CGR1000 te configureren moet u starten met de invoeging van de module in CGR1120. Dit kan worden gedaan zonder dat het apparaat als volgt offline moet worden genomen:

Stap 1. Sluit de modulepoort waar u de CGM-SRV module wilt installeren:

KJK\_CGR1120\_20(config)#hw-module poweroff 4

Stap 2. U kunt de module fysiek in sleuf 4 plaatsen. Nadat de module is ingevoerd, kunt u de modulesleuf weer inschakelen:

KJK CGR1120 20(config)#no hw-module poweroff 4 Stap 3. Controleer of de module is herkend zoals u verwacht:

KJK\_CGR1120\_20#sh module 4 Mod Ports Module-Type and Model and Status --- ----- ----------------------------------- ------------------ ---------- 4 1 CGR1000 Server Module 64GB Disk CGM-SRV-64 ok Mod Hw Serial-Num **Last reload reason** --- ----- --------------------- ------------------------------------ 4 1.0 FOCXXXXXXXX

Zoals u in de output hier kunt zien, wordt de module herkend en klaar in sleuf 4. U bent nu klaar om alles te configureren.

#### Compilatie-afbeelding installeren op CGM-SRV module

De volgende stap is het image van het host Operating System (OS) op de module te laden. U kunt de afbeelding hiervoor downloaden van: <https://software.cisco.com/download/release.html?mdfid=284174271&softwareid=286312260>

Nadat u de afbeelding hebt gedownload van Cisco Connection Online (CCO), uploaden/downloaden naar de CGR1000:

```
KJK_CGR1120_20#copy scp://jedepuyd@10.X.X.X/cgr1000-compute-1.2.5.1.SPA flash:
Destination filename [cgr1000-compute-1.2.5.1.SPA]?
Password:
 Sending file modes: C0644 69765564 cgr1000-compute-1.2.5.1.SPA
...
 69765564 bytes copied in 1367.560 secs (51015 bytes/sec)
```
Zodra de afbeelding beschikbaar is op het CGR1000, kunt u deze installeren op de CGM-SRVmodule:

KJK\_CGR1120\_20#server-module 4 install flash:cgr1000-compute-1.2.5.1.SPA Operation requires module reload, do you want to continue? [yes]: yes Installing image: /cgr1000-compute-1.2.5.1.SPA ......................... Done!

#### Interfaces, DHCP en NAT configureren

Zoals eerder vermeld, hebt u twee interne interface in Cisco IOS ® die verbinding maakt met CGM-SRV. Aangezien u de module in sleuf 4 innam, worden deze interfaces genoemd: Gi4/1 en Gi4/2. De IP-adressen op deze interfaces, wanneer u NAT gebruikt, worden alleen intern gebruikt.

Configuratie Gi4/1 voor de aansluiting tussen Cisco IOS ® en het host OS dat in CGM-SRV draait:

```
KJK_CGR1120_20(config-if)#ip addr 192.168.100.1 255.255.255.0
KJK_CGR1120_20(config-if)#ip nat inside
KJK_CGR1120_20(config-if)#ip virtual-reassembly in
KJK_CGR1120_20(config-if)#duplex auto
KJK_CGR1120_20(config-if)#speed auto
KJK_CGR1120_20(config-if)#ipv6 enable
KJK_CGR1120_20(config-if)#no shut
KJK_CGR1120_20(config-if)#exit
Gi4/2 configureren voor de aansluiting tussen Cisco IOS ® en de gasten die op CGM-SRV lopen:
```

```
KJK_CGR1120_20#conf t
Enter configuration commands, one per line. End with CNTL/Z.
KJK_CGR1120_20(config)#int gi4/2
KJK_CGR1120_20(config-if)#ip addr 192.168.101.1 255.255.255.0
KJK_CGR1120_20(config-if)#ip nat inside
KJK_CGR1120_20(config-if)#ip virtual-reassembly in
KJK_CGR1120_20(config-if)#duplex auto
KJK_CGR1120_20(config-if)#speed auto
KJK_CGR1120_20(config-if)#ipv6 enable
KJK_CGR1120_20(config-if)#no shut
KJK_CGR1120_20(config-if)#exit
```

```
Configureer de interface met de kant Cisco IOS ® die u de toegang tot de CGR1000 geeft als NAT
buiten:
```
**KJK\_CGR1120\_20(config)#int gi2/1 KJK\_CGR1120\_20(config-if)#ip nat outside** Stel DHCP in voor het host-OS en de gasten:

```
KJK_CGR1120_20#conf t
Enter configuration commands, one per line. End with CNTL/Z.
KJK_CGR1120_20(config)#ip dhcp pool iox_host_pool
KJK_CGR1120_20(dhcp-config)#network 192.168.100.0 255.255.255.0
KJK_CGR1120_20(dhcp-config)#default-router 192.168.100.1
KJK_CGR1120_20(dhcp-config)#lease infinite
KJK_CGR1120_20(dhcp-config)#exit
KJK_CGR1120_20(config)#ip dhcp pool iox_guest_pool
KJK_CGR1120_20(dhcp-config)#network 192.168.101.1 255.255.255.0
KJK_CGR1120_20(dhcp-config)#default-router 192.168.101.1
KJK_CGR1120_20(dhcp-config)#lease infinite
KJK_CGR1120_20(dhcp-config)#exit
```
Nadat u DHCP hebt ingeschakeld, moet u ervoor zorgen dat het host-OS op de CGM-SRVmodule een IP aanhaalt. In dit stadium is het makkelijkst de module opnieuw te starten:

KJK\_CGR1120\_20#hw-module reload 4 Module 4 is being reloaded with reason()...

Nadat de module weer online is, kunt u controleren welk IP-adres het heeft gekregen:

KJK\_CGR1120\_20#sh ip dhcp bind Bindings from all pools not associated with Virtual Routing and Forwarding (VRF): IP address Client-ID/ Lease expiration Type Hardware address/ User name 192.168.100.3 0100.800f.1170.00 Infinite Automatic

Volgende configuratiestap is om de rest van de NAT configuratie te voltooien en deze poorten naar IP van de host OS op de module door te sturen:

- 222 -> 22 -> voor de module: SSH-toegang tot het host-OS
- 843 -> CAF (Local Manager en IOxclient API access)
- 5900 -> VNC (toegang tot de GUI voor Windows VM)

```
KJK_CGR1120_20#conf t
Enter configuration commands, one per line. End with CNTL/Z.
KJK_CGR1120_20(config)#ip access-list standard IOX_NAT
KJK_CGR1120_20(config-std-nacl)#permit 192.168.0.0 0.0.255.255
KJK_CGR1120_20(config-std-nacl)#exit
KJK_CGR1120_20(config)#ip nat inside source list IOX_NAT interface Gi2/1 overload
KJK_CGR1120_20(config)#ip nat inside source static tcp 192.168.100.3 8443 interface Gi2/1 8443
KJK_CGR1120_20(config)#ip nat inside source static tcp 192.168.100.3 22 interface Gi2/1 2222
KJK_CGR1120_20(config)#ip nat inside source static tcp 192.168.100.3 5900 interface Gi2/1 5900
Eén laatste stap is vereist om toegang te hebben tot de Local Manager en de host OS-console.
```
Voeg een gebruiker toe met privilege 15:

KJK\_CGR1120\_20#conf t Enter configuration commands, one per line. End with CNTL/Z. **KJK\_CGR1120\_20(config)#username admin privilege 14 password cisco** Op dit punt is de configuratie voltooid en u dient de CGM-SRV module voor IOx te kunnen controleren en gebruiken.

## Verifiëren

Gebruik dit gedeelte om te bevestigen dat de configuratie correct werkt.

Van Cisco IOS ® kunt u controleren of IOx met deze opdracht correct is geconfigureerd:

```
KJK CGR1120 20#sh IOx host list detail
IOx Server is running. Process ID: 325
Count of hosts registered: 1
Host registered:
===============
    IOx Server Address: FE80::2A6F:7FFF:FE0D:844A; Port: 22222
    Link Local Address of Host: FE80::280:FFF:FE11:7000
    IPV4 Address of Host: 192.168.100.3
   IPV6 Address of Host: fe80::280:fff:fe11:7000
    Client Version: 0.4
   Session ID: 4
OS Nodename: CGM-SRV-64-4
 Host Hardware Vendor: Cisco Systems, Inc.
 Host Hardware Version: 1.0
Host Card Type: not implemented
Host OS Version: 1.2.5.1
   OS status: RUNNING
    Percentage of SSD
    Lifetime remaining: 100
    USB Power Consumption (mA): 0
    Interface Hardware Vendor: None
    Interface Hardware Version: None
```
Een andere manier om te verifiëren of de bovenstaande configuratie succesvol is, is met uw browser aan Lokale Manager te verbinden. Aangezien u NAT hebt ingesteld, moet Local Manager op https://<br/>buiten IP of CGR1000>:8443 toegankelijk zijn.

Als alles goed ging, kunt u de aanmelding bij Local Manager bekijken zoals in de afbeelding:

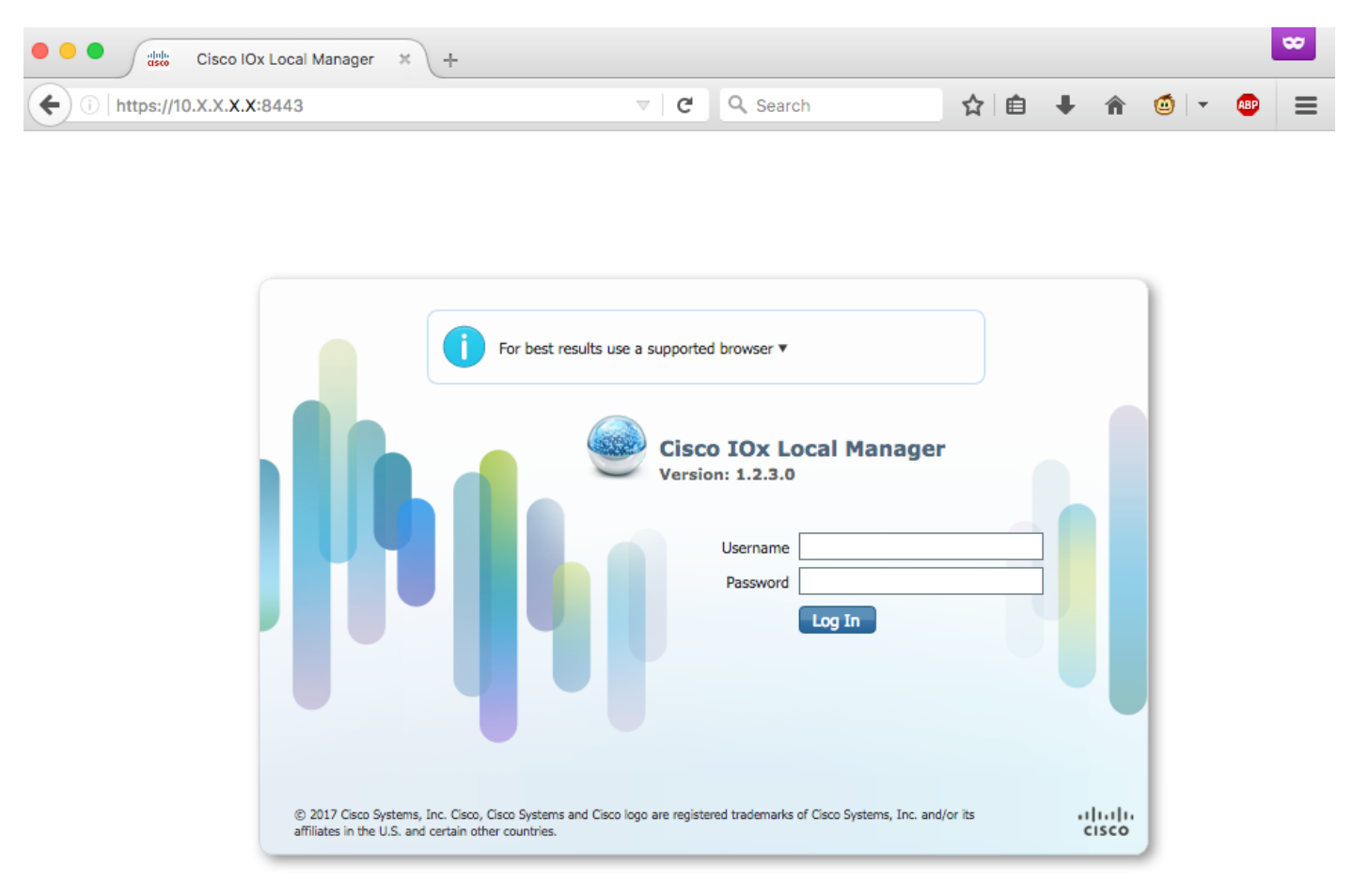

Hier kunt u inloggen met de bevoorrechte 15 gebruiker die u eerder hebt gemaakt en toegang hebben tot Local Manager zoals in de afbeelding wordt weergegeven:

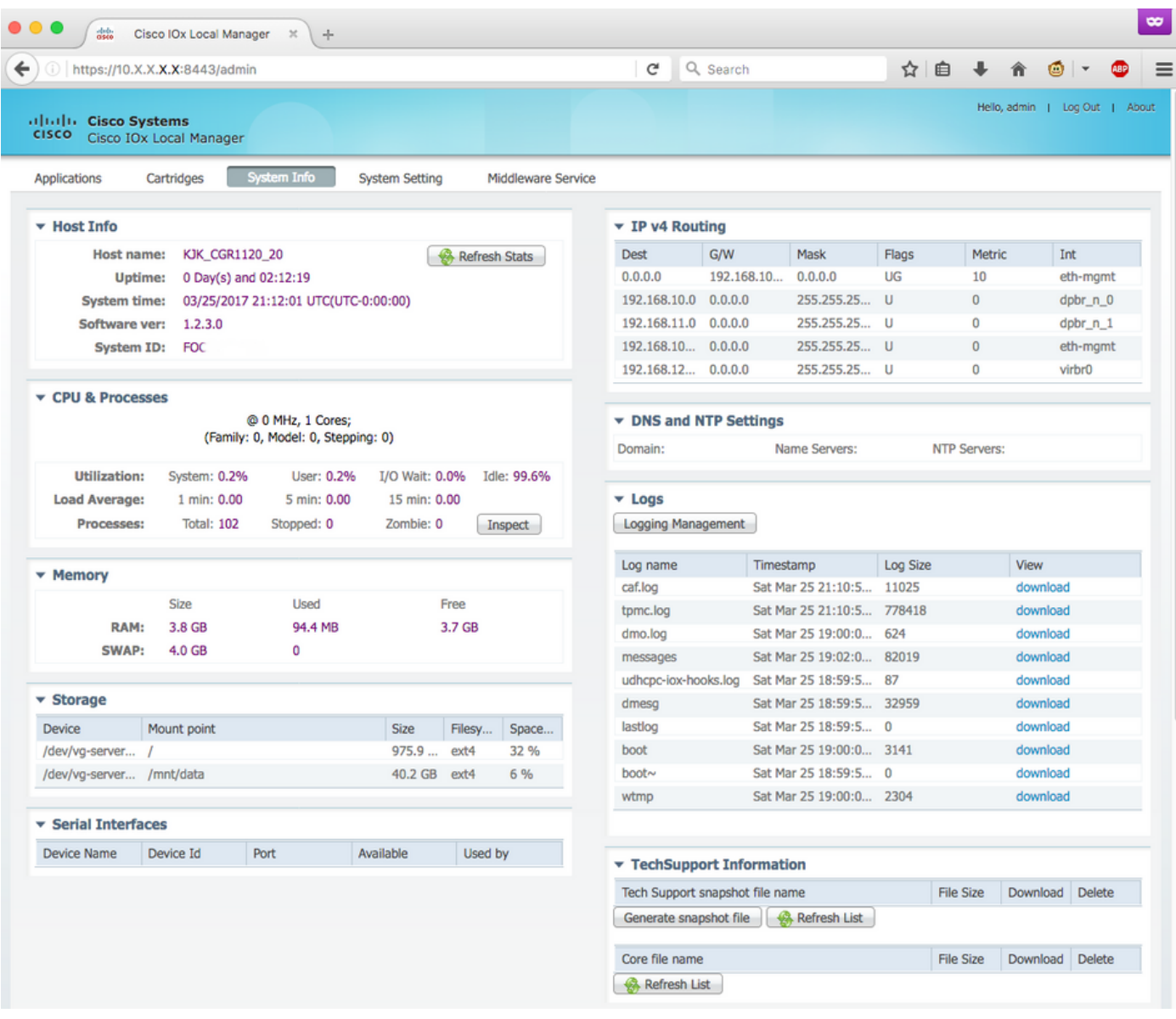

## Problemen oplossen

Deze sectie verschaft informatie die u kunt gebruiken om problemen met uw configuratie op te lossen.

Als u problemen wilt oplossen met CAF en/of de host die op de CGM-SRV-module draait, kunt u de console openen met deze opdracht:

U kunt inloggen in het host-OS met behulp van de aanmeldingsgegevens van de voorkeursbehandeling 15-gebruiker die u hebt gemaakt op Cisco IOS ® eerder:

KJK\_CGR1120\_20#server-module 4 console Escape sequence: ctrl-shift-^ x, then disconnect command MontaVista Carrier Grade Express Linux 2.0.0 CGM-SRV-64-4 /dev/console CGM-SRV-64-4 login: **admin** Cisco IOS ® user password:  $CGM-SRV-64-4:-#$ Zo controleert u de status van CAF en van de lokale beheerder:

CGM-SRV-64-4:~# monit summary Cannot translate 'CGM-SRV-64-4' to FQDN name -- Temporary failure in name resolution The Monit daemon 5.14 uptime: 2h 14m

Process dmo **Running** File product\_id accessible File hwid and a state of the Accessible File netifup and accessible Process caf Running File cgroup Not monitored System x86-generic-64 Running

Het logbestand voor CAF vindt u op /var/log/caf.log.